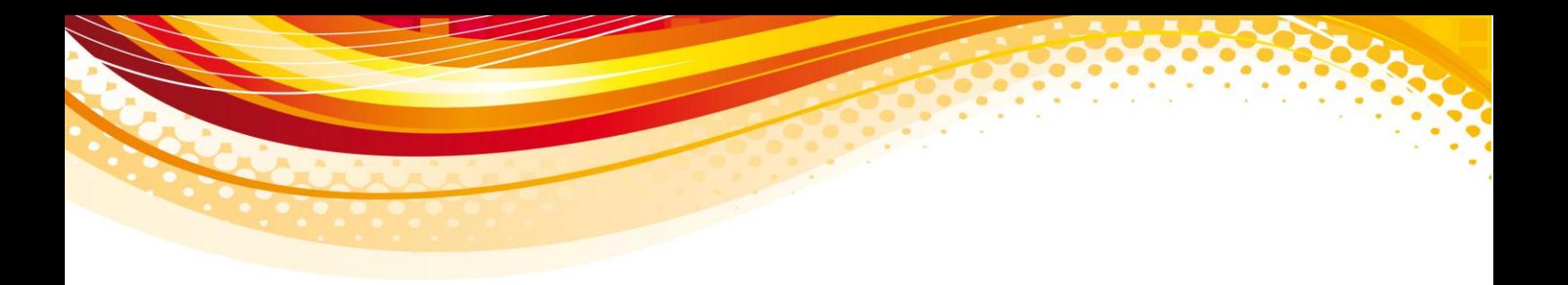

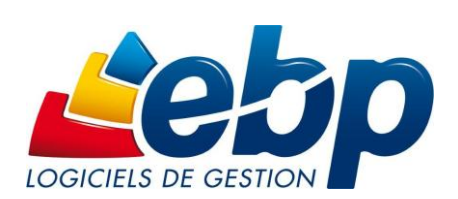

EBP Immobilisations PRO (OL Technology)

# Les nouveautés de la version

**Version du produit : 6.0.0.736**

# **Version 6.0.0.736**

# **Évolutions de la version 6.0.0.736**

#### **Gestion des alertes**

Il est désormais possible de paramétrer des alertes. Pour cela, une option **Personnalisation des champs/tables** a été ajoutée dans le menu **Paramètres**. La fenêtre se compose, à gauche, de la liste des tables sur laquelle une alerte peut être définie et à droite, d'un onglet **Alertes** qui permet de gérer vos alertes. Pour chaque alerte, vous pouvez définir des conditions, une période de validité, une date de rappel, choisir le type d'affichage (à l'ouverture du dossier, à l'enregistrement de la fiche…) et le message à afficher. Les alertes peuvent être affectées à un utilisateur ou un groupe d'utilisateurs.

#### **Champs obligatoires**

L'option **Personnalisation des champs/tables** du menu **Paramètres** permet également de rendre des champs obligatoires en saisie. Dans la partie droite de la fenêtre, un onglet **Champs obligatoires** est affiché pour les tables à partir desquelles un champ peut être rendu obligatoire. Dans cet onglet, vous pouvez donc sélectionner les champs et éventuellement définir des conditions.

## **Champs personnalisés**

- De nouveaux types de champs personnalisés sont proposés :
	- o Liste déroulante. Ce champ personnalisé permet d'avoir accès depuis une table au code d'une autre table par liste déroulante. Exemple, sur la table **Client**, on peut ajouter un champ de type **Liste déroulante** sur la table **Article**. Ainsi, dans la fiche client, un champ personnalisé est ajouté et permet d'accéder à la liste des articles.
	- o Relationnel. On peut créer un champ de ce type uniquement dans le cas où un champ de type **Liste déroulante** a été créé sur la table sélectionnée. En effet, ce champ personnalisé permet d'accéder à d'autres informations de la table associée au champ de type **Liste déroulante**. Exemple : sur la table **Client**, on ajoute un champ de type **Liste déroulante** sur la table **Article**. En créant un champ de type Relationnel sur la table client, on aura accès à d'autres informations de la fiche article.
	- o Table. Ce champ permet de créer une table personnalisée constituée de champs personnalisés, de champs de type Liste déroulante et de type Relationnel. Cette table est nécessairement associée à une table maître. Dans la fiche (table maître) associée à cette table, un onglet est ajouté et contient en colonne tous les champs personnalisés créés depuis la table personnalisée. Une barre d'outils est proposée et permet d'ajouter, supprimer des lignes. Exemple : on ajoute la table **Etat civil** sur la table **Client** dans laquelle on crée les champs personnalisés **Date de naissance**, **Nombre d'enfants**, **Nom 1er enfant**... Dans la fiche client, un onglet **Etat civil** est alors ajouté avec une colonne par champ personnalisé créé sur la table.
- Des options ont été ajoutées dans les paramètres du dossier afin de récupérer la valeur des champs personnalisés en transfert comptable pour les documents de vente et d'achat. Ce transfert n'est possible que sur des dossiers liés (ou intégrés). Dans la gestion commerciale, les champs personnalisés doivent être créés sur la table **Document de vente** (ou d'achat) et/ou sur la table **Ligne de document de vente** (ou d'achat). Dans la comptabilité, les champs personnalisés doivent être créés sur la table **Ligne d'écriture**. Les champs personnalisés créés sur la table **Document de vente** (ou d'achat) sont transférés sur le compte de tiers et les champs personnalisés créés sur la table **Ligne de document de vente** (ou d'achat) sont transférés sur le compte article.
- Dans le menu **Outils + Options**, onglet **Général + Apparence**, l'option **Nombre de champs personnalisés par onglet** a été ajoutée. Par défaut, le nombre de champs personnalisés par onglet est de 30. Cette option permet donc de modifier ce nombre maximum.

#### **Mise en forme conditionnelle**

Il est maintenant possible d'appliquer une mise en forme conditionnelle dans les listes. Ce paramétrage s'effectue dans l'éditeur de vue. Un nouveau paramètre **Conditions** apparaît au niveau des propriétés d'une colonne et en cliquant dessus, vous pouvez créer une ou plusieurs apparences conditionnelles. Pour chaque apparence, vous pouvez définir une ou plusieurs conditions, la police, la couleur de la police et la couleur de fond. Par défaut, le style est appliqué sur la colonne mais en cochant l'option **Appliquer sur la ligne**, le style est donc appliqué sur toute la ligne. Cette mise en forme n'est pas disponible sur les requêtes de détail.

#### **Open Guide paramétrable**

Cette version propose de personnaliser les Open Guide. Vous pouvez positionner les boutons, en ajouter, en supprimer ainsi que dessiner des nouvelles formes. Toutes les fonctions du volet de navigation sont également disponibles et peuvent donc être ajoutées dans l'Open Guide.

#### **Nom des Open Guides**

Les menus « Démarrer une tâche » s'appellent désormais Open Guides. Les Open Guides reprennent le nom de l'univers auquel ils appartiennent.

#### **Favoris**

Lorsque l'on ajoute l'option **Impressions** au menu **Favoris**, alors les sous-menus du menu **Impressions** restent accessibles par la barre de menu.

## **Personnalisation de l'environnement**

Cette version permet de personnaliser votre environnement de travail dans votre logiciel d'immobilisations :

- Dans les favoris, des nouvelles options sont proposées :
	- Raccourcis vers des applications externes. Cette nouveauté permet d'ouvrir depuis l'application d'immobilisations un autre logiciel (par exemple : Excel) en créant un raccourci pour ce logiciel,
	- Raccourci vers l'application courante. Cette option permet d'ajouter dans les favoris une ligne de commande SDK qui sera exécutée depuis et pour l'application EBP ouverte
	- Raccourci vers un site web. Depuis les favoris, vous pouvez ajouter un lien vers un site web.
- Depuis chaque catégorie d'impression, les modèles d'impression systèmes et les modèles personnalisés peuvent être masqués. Ainsi lors des impressions, la liste des modèles est réduite et ne propose que les modèles que vous utilisez.

#### **Nom de l'application**

L'application s'appelle désormais "OL Technology".

#### **Ergonomie**

- De nouveaux icônes accompagnent cette nouvelle version.
- Les libellés des champs de saisie sont alignés à droite, de manière à diminuer l'espace entre le libellé et son champ.
- Les champs en lecture seule sont sur fond gris.
- Les champs obligatoires sont sur fond jaune, tant qu'ils ne sont pas saisis.
- La barre d'outils se situe dans la liste, de manière à aligner les actions et la liste de données.

#### **Recherche**

Dans le menu **Outils + Options**, onglet **Général + Apparence**, l'option **Afficher le bouton de déclenchement de la recherche dans les listes** a été ajoutée. Lorsque cette option est cochée, dans tous les champs de recherche, un icône est affiché à la fin du champ de saisie et il faut alors cliquer sur cet icône pour exécuter la recherche. Dans le cas contraire, la recherche s'effectue automatiquement dès que la saisie est effectuée.

# **Général**

- Les caractères étendus sont interdits pour la saisie des numéros de SIRET et des numéros de TVA intracommunautaire.
- Le bouton **Actualiser la liste** disponible dans certaines listes (par exemple : liste des documents de vente) a été renommé en **Appliquer les filtres**.

#### **Sauvegarde**

- En fermeture de dossier, la sauvegarde est désormais proposée.
- Il est désormais possible de sauvegarder tous les dossiers en même temps, par le menu **Outils + Sauvegarder tous les dossiers**. Cette option sauvegarde tous les dossiers présents sur le serveur SQL quels que soient l'application (Gestion, Compta, CRM…) et le niveau fonctionnel (Pratic, Classic, PRO….).
- Afin de restaurer les sauvegardes effectuées par l'option **Sauvegarder tous les dossiers**, une option **Restaurer tous les dossiers** est disponible. Cependant, lors de la restauration, vous pouvez choisir les dossiers à restaurer.
- Il est à présent possible de ne restaurer qu'un seul dossier dans le cas de dossiers liés.

#### **SDK**

- L'export au format PDF peut dorénavant s'effectuer par ligne de commande.
- Si l'activation du logiciel vous permet de réaliser des lignes de commande, un utilisateur EBPSDK est par défaut créé afin de permettre l'exécution de lignes de commandes sans bloquer les utilisateurs créés dans l'application ou les versions monopostes du logiciel. Un mot de passe peut être renseigné sur cet utilisateur dans les paramètres société et une option a été ajoutée afin d'obtenir le mot de passe de l'utilisateur crypté pour le renseigner dans les lignes de commande.
- La sauvegarde et la restauration de tous les dossiers peuvent également s'effectuer par ligne de commande.

#### **Archivage des données**

Dans l'assistant d'archivage des données, le nom du fichier à générer s'affiche, éventuellement pour le modifier.

#### **Ouverture de l'application**

A l'ouverture de l'application, un nouvel écran est affiché pour découvrir **Reports On Line**. Cet écran peut être activé ou désactivé par le menu **Outils + Options**, onglet **Général + Apparence**.

# **Paramètres société**

Dans l'onglet **Identification + Informations administratives** des paramètres société, le champ **N° identification RM** est augmenté à 14 caractères.

#### **Vue**

Dans les vues accessibles depuis un look-up, on peut y ajouter une requête de détails.

#### **Droits utilisateurs**

Une recherche a été ajoutée au niveau de la liste des droits.

# **Corrections de la version 6.0.0.736**

# **Filtres dans les impressions**

Les données de l'impression Suivi des dotations sont bien filtrées selon l'exercice sélectionné dans le filtre et non selon l'exercice courant défini.

#### **Impression**

Les données de l'impression Dotation à date d'arrêté tiennent compte des révisions ou reprises effectuées.

# **Module de calcul**

Le calcul du cumul amorti dans le module de calcul, après clôture des exercices, est désormais correct.

## **Envoi par e-mail**

Dans l'onglet **Services Internet + E-mail** des paramètres société, si un serveur SMTP est renseigné et qu'on le supprime, aucun message n'est affiché et la suppression de la saisie est bien effective.

# **Tableau de bord**

Le fond est de nouveau dégradé.

## **Export des listes**

L'export depuis une liste (export sous excel) fonctionne correctement même si la police d'une colonne a été modifiée.

# **Export de la configuration**

L'export de la configuration peut s'effectuer sur une clé USB.

#### **Recherche**

Dans une liste avec requête de détails et la pagination désactivée, si on saisit deux mots, la recherche s'effectue correctement.

#### **Favoris**

Dans le cas de dossiers liés, on crée des favoris dans une application (par exemple : la gestion) puis on la ferme. On ouvre le dossier dans une autre application (par exemple CRM) et on lance la gestion depuis CRM. Les favoris de la gestion sont bien affichés.